## **HƯỚNG DẪN ĐĂNG KÝ KẾT QUẢ THỰC HIỆN NHIỆM VỤ KHOA HỌC VÀ CÔNG NGHỆ TRỰC TUYẾN I. KHAI BÁO THÔNG TIN LẦN ĐẦU II. BỔ SUNG HỒ SƠ**

**Bước 1**: Từ email yêu cầu bổ sung hồ sơ, ông/bà kích chuột trái vào chữ "đây" để bổ sung hồ sơ

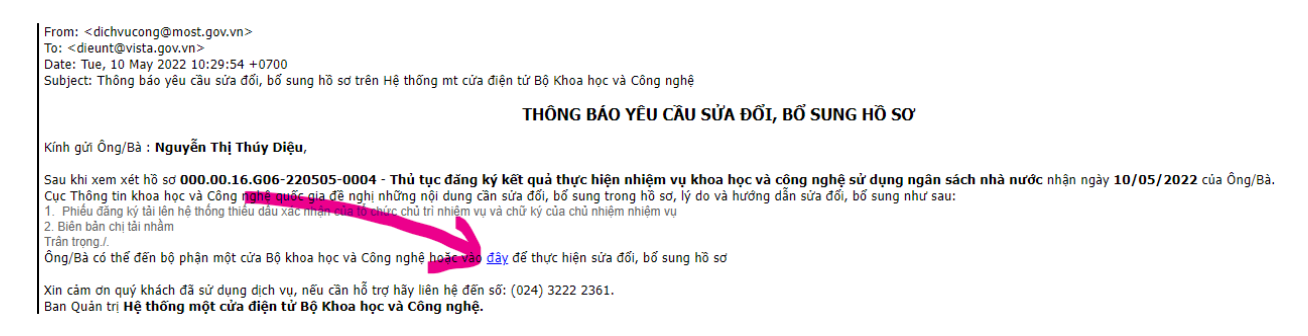

## **Bước 2**: Ông/Bà kích chuột trái vào nút "Quản lý tài khoản" để vào danh sách hồ sơ

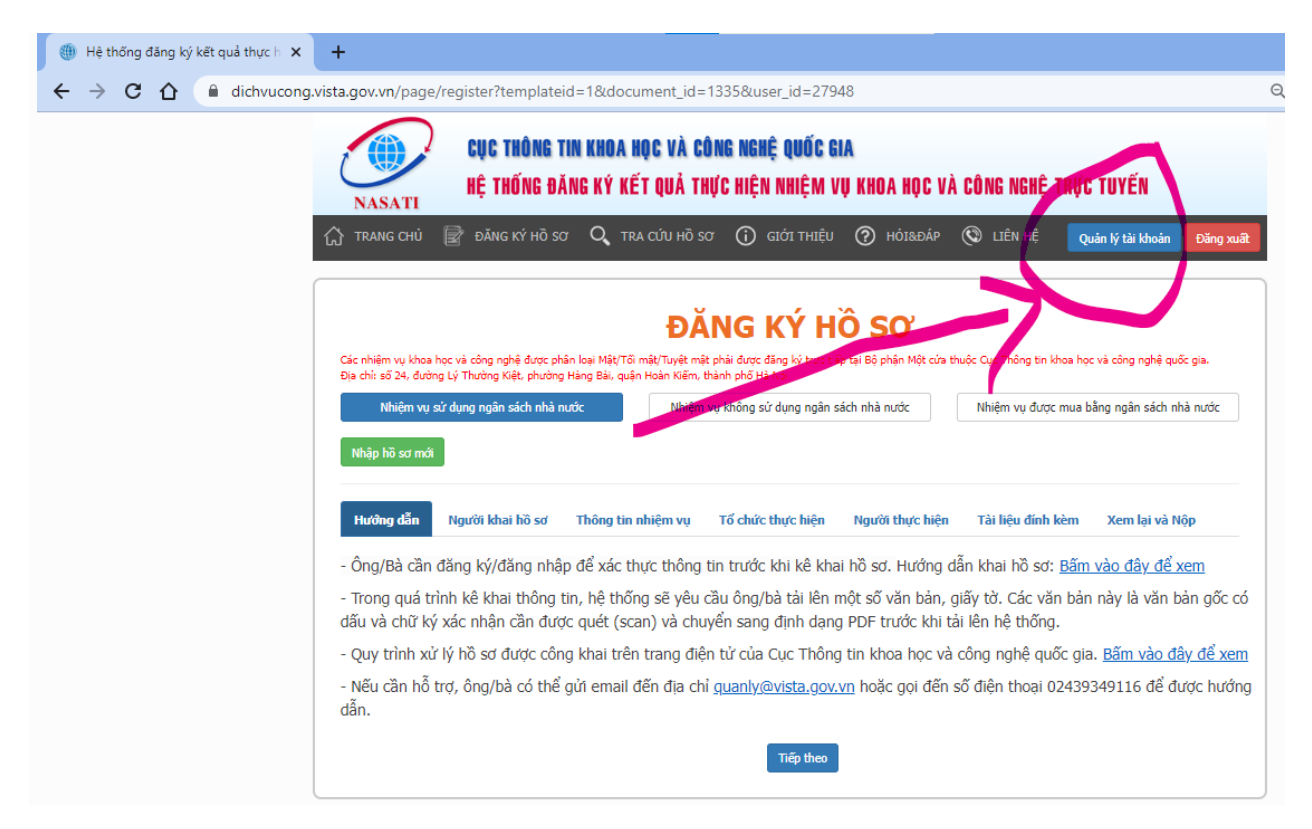

**Bước 3:** Ông/Bà kích chuột trái vào tab "Danh sách hồ sơ" để tìm hồ sơ cần bổ sung

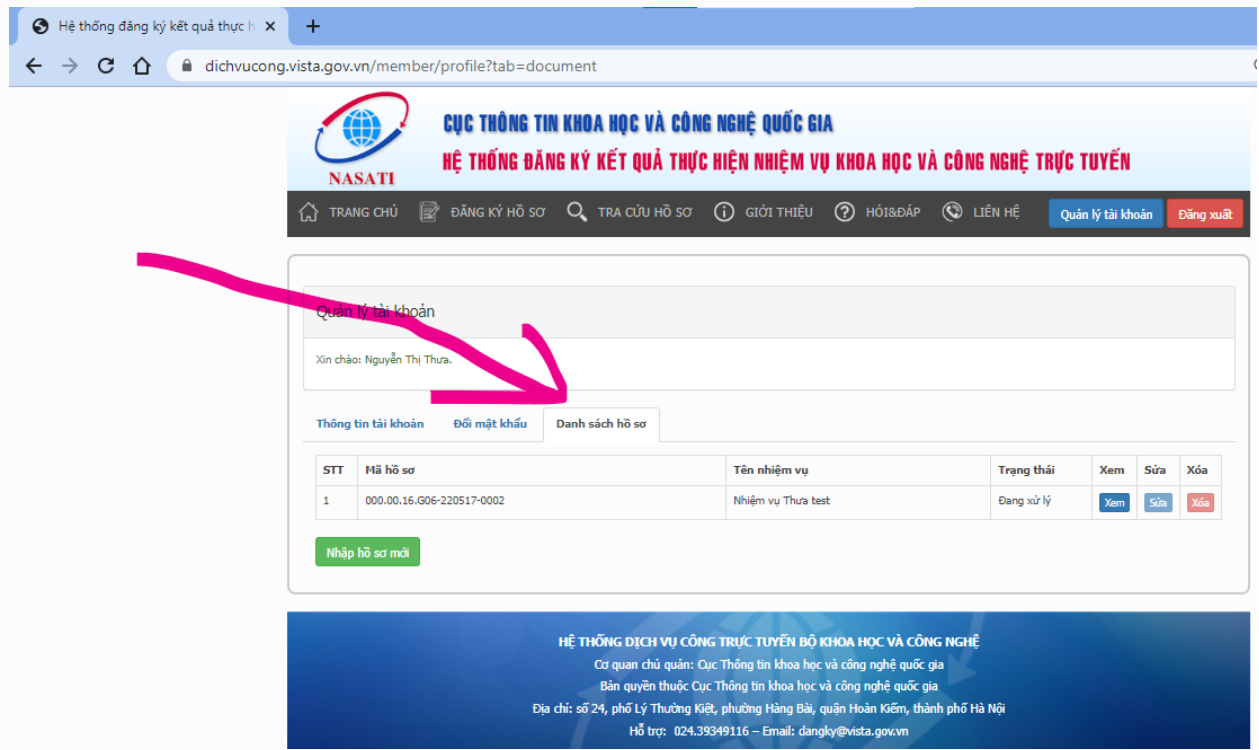

Ông/Bà hoàn tất các thông tin theo hướng dẫn, nộp hồ sơ và theo dõi kết quả giải quyết thủ tục hành chính qua email mà ông/bà đã khai báo. Nếu cần hỗ trợ, ông/bà gửi email đến địa chỉ [quanly@vista.gov.vn](mailto:quanly@vista.gov.vn) hoặc gọi đến số điện thoại 02439349116 để được hướng dẫn.

Trân trọng./.